# **Multimedia IQ Test User Manual**

## **Foreword**

Thank you for purchasing Multimedia I.Q. Test! It is Virtual Entertainment's hope that Multimedia I.Q. Test will serve as a "launching pad" for many fascinating hours of discussion regarding the topic of intelligence. Many claim that one's performance on such a self administered I.Q. test proves only one thing: *that the test result is merely a reflection of how one performs on that specific I.Q. test, and nothing else.* We make no claims to either confirm or deny this. Although the featured test is fully validated and has been utilized by a wide variety of government and private institutions, we feel compelled to mention that neither this nor any other such self-administered test can appropriately gauge a number of extremely important factors that determine success, or intelligence itself in many areas, for that matter. Creativity, ambition, hard work, leadership qualities, common sense, social skills, determination and countless other qualities can not be evaluated in such a test. Without any of these, you might agree that possessing the highest I.Q. score in history would perhaps be somewhat useless in any practical capacity. In any event, we hope you enjoy using the program.

#### **Disclaimer**

Virtual Entertainment's Multimedia I.Q. Test was designed for personal entertainment use only. It is neither as precise nor as valid as an I.Q test administered by a trained psychologist in a controlled setting. Virtual Entertainment's test should not be used for student or personnel assessment.

## **Getting Started**

### *System requirements*

- ❑ Microsoft Windows version 3.1 or higher
- ❑ MS-DOS, version 3.3 or later
- ❑ IBM-compatible 386 or higher capable of running Windows
- ❑ 4 MB RAM (8 MB recommended)
- $\Box$  Super VGA monitor and adapter supported by Windows capable of producing 640x480 256 colors
- ❑ CD-ROM drive (double-speed recommended)
- ❑ A Hard disk with at least 1 MB of free space
- ❑ A mouse
- $\Box$  A printer that supports graphic mode (if you intend to print the IQ results)
- □ A sound card (Sound Blaster compatible) is optional.

### *Installation*

The following procedure assumes that you have installed Windows and are familiar with basic Windows terminology. For more information, please refer to your Windows documentation.

#### ➢ **To install Multimedia I.Q. Test:**

Multimedia IQ Test requires that QuickTime 2.0 be properly installed on your system to run. If you have not done so already, you should install Quicktime 2.0 by doing the following:

- 1. Choose "Run" from the "File" menu in the Program Manager.
- 2. Type the following in the "command line" area of the "Run" dialog box:

#### D:\QT\SETUP

NOTE: If neccessary substitute the drive letter of your CD-ROM drive for D.

3. Click on the "OK" button. This will launch the Quicktime2.0 installation program.

Now install the Multimedia IQ Test program group and support files:

- 1. Choose "Run" from the "File" menu in the Program Manager.
- 2. Type the following in the "command line" area of the "Run" dialog box:

D:\SETUP

NOTE: If neccessary substitute the drive letter of your CD-ROM drive for D.

3. Click on the "OK" button. This will launch the Multimedia IQ Test installation program.

#### ➢ **To run Multimedia I.Q. Test:**

Setup will create a group in Program Manger called Virtual Entertainment, and create an icon called Mutlimedia I.Q. Test. Double-click this icon to run the program.

Additionally, Setup creates an icon called 1995 Multimedia preview. Double-click on this icon to see a preview of more Virtual Entertainment products.

## **Running Multimedia I.Q. Test**

Double-click on the Multimedia I.Q. Test icon. The Main Menu appears.

### *The Main Menu*

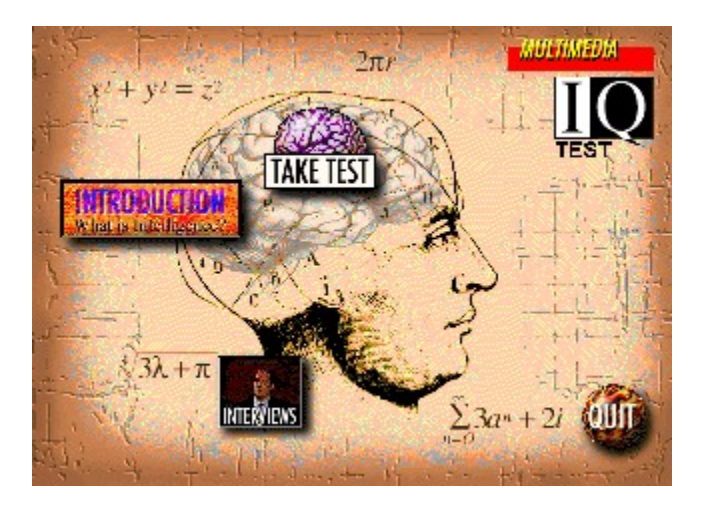

The Main Menu screen offers 5 options:

- ❑ Introduction
- ❑ Take Test
- ❑ Interviews
- □ Multimedia I.Q. Test Credits
- ❑ Quit

**Introduction** accesses a screen with text explaining some general information regarding intelligence, how I.Q. scores are interpreted, etc.

**Take Test** starts the test. You will first access an introduction that explains how to take the test, and the type of questions you will find in the test. Then, when you are ready to begin, the test itself can be started.

**Interviews** opens a screen from which you can view different digital videos of experts psychologists on the topic of intelligence and I.Q. testing.

Clicking on the Multimedia I.Q. Test **logo** displays the credits.

Clicking on **Quit** exits the Multimedia I.Q. Test program.

### *Introduction: What is Intelligence?*

This screen reveals a brief description on defining what intelligence is, how the brain functions, etc.

**CQ Test** ٠. At last, an intelligence test I can take myself ruthy a most bending benefit and die and the state of the state of the state of the state of the state of the state of the state of the state of the state of the state of the state of the state of the state of the state of the state of the state of the state  $t = 100<sup>2</sup>$ meanine of the assett of our abans botential.  $\gamma$  ) as we can happened<br>to some of the control of  $\gamma$  . What is this thing called intelligence? congregation from one congregation which Afry-<br>they were regular, so set with what is means to be easing a behavior toward software people mac sehabad graces in school, mac cabili chao an it planshes offerty. It was seen certainly solve in puzzlet  $\sum_{i=1}^{n}3\alpha^{i}+2i$ 新化

Click the **Up and Down arrow buttons** to scroll the text up and down by one page. Click on the arrow button on the control bar below the text to have the text read aloud. Click the **Exit** button to return to the Main Menu.

### *Taking the test*

After clicking on Take Test from the Main Menu, you will be presented with the test introduction screen. Read this attentively, as it describes the nature of the questions and conditions for the test. Make sure you understand how the test works before starting, as the test is timed.

You may want to click the arrow button on the control bar under the video clip to have the text read to you.

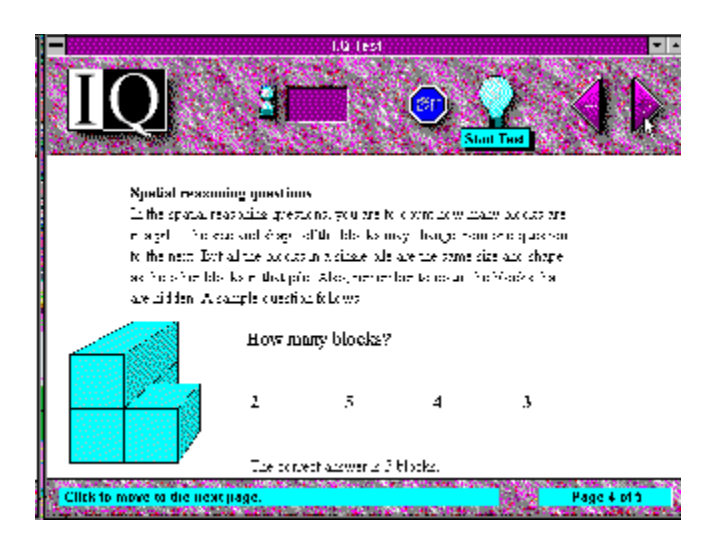

#### **Test Introduction**

The Test Introduction screen is very similar to the actual test screen, so make sure you are familiar with its functions before you start the test.

- ➢ **The Menu Bar** Contains the buttons needed for navigation.
- ❑ The **Page Turn** buttons are used to move to the next or previous example question.
- ❑ The **Take Test** button is used to start the test itself
- ❑ The **Exit** button returns to the Main Menu
- ➢ **The Status Bar** At the bottom of the screen shows status information.
- $\Box$  The Hintline displays descriptions of the various buttons as you point to them with the mouse.
- ❑ The Question Number field shows the current example question number as well as the total number of questions.

Use the Page Turn buttons to navigate through the examples. Once you are ready to take the test, click on the **Take Test** button. A dialog will pop-up, requesting your name and age.

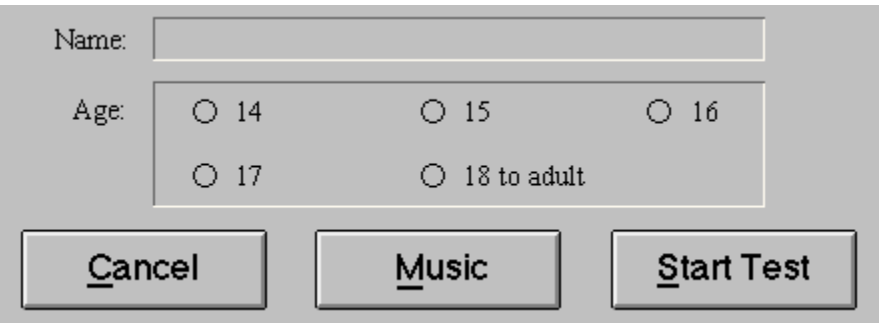

Type your name, then click on your age, then click on Start Test. Notice that this test is intended for people 15 years of age and older. The test results will not be accurate for younger people.

Additionally, click on the music button if you would like to have music play in the background during the test. Some people find that listening to music enhances their ability to concentrate. Others find it distracting. Select one of the composers and click on "Music On" to sample the music. Click on OK if you would like to have music play during the test, otherwise, click on Cancel. You can turn the music off at any time during the test by clicking on the note button.

**The Test**

As stated earlier, this screen is similar to the Test Introduction screen, with a few differences. Make sure you are familiar with these functions before you start the test. Remember, the test is on a timer, so you won't want to try and figure out the program during the test!

➢ **The Menu Bar** - Contains the buttons needed for navigation.

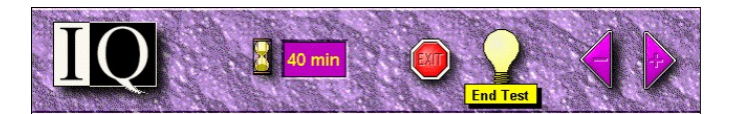

- ❑ The **Page Turn** buttons are used to move to the next or previous question.
- ❑ The **End Test** button is used to end the test, and bring up the results.
- ❑ The **Exit** button returns to the Main Menu, aborting the test.
- ❑ The **Timer** shows the remaining test time in minutes. When the timer hits 0, the test will automatically end, and the results will be displayed.
- ❑ **The Music Note** button turns the music on/off.
- ❑ **The Status Bar** At the bottom of the screen shows status information.

**Contract Adventure Contract**<br>Contract Defense of the USD Click to move to the next question.

- $\Box$  The Hintline displays descriptions of the various buttons as you point to them with the mouse.
- $\Box$  The Paper Clip button is used to mark or un-mark the currently displayed question. A paper clip will appear at the top left of the screen, just as if it was marked with a real paper clip. This can
	- be useful if you are unsure of your answer and want to move on, but want to be able to return to it if you have enough time at the end.
- ❑ The Question Number field shows the current question number as well as the total number of questions.
- $\Box$  Clicking on the Question Number field brings up a pop-up list of questions. The questions that have been answered are marked with a plus sign "+", the ones that were marked with a paper
- clip have a "?" next to them. Click on the question number of your choice to display it. Use the Page Turn buttons to navigate through the questions. If you think you are finished before the timer runs out, click on the End Test button. The test result will appear, and after a few seconds, you I.Q score will be displayed.

#### **The Test Results**

Once you have completed the test, the Test Results screen is displayed. Here you can see the name and age of the testee, the date of the test, and the I.Q. result. You will also see the standard "bell curve" and a range showing the percentile of the population you fall into.

#### **➢ To Print the test results:**

Click on the **Print** button to have the test results printed.

#### **➢ To see the correct answers:**

Click the **Answers...** button. You will return to the Test screen, but this time, the correct answers will be selected in blue. Your answer, when different from the correct answer will be shown in red. If the question was unanswered, the words "not answered" will show in the legend. The other functions on this screen are similar to what they were in Test mode, except that the End Test button is disabled. Click the Exit button to return to the Main Menu.

### *Interviews*

After clicking on Interviews from the Main Menu, you will be presented with the Interview menu screen. Click on one of the thumnails to see a digital video of expert psychologists on the topic of intelligence and I.Q testing.

## **Troubleshooting**

#### **➢ Digital video displays oddly. Parts of the movie display outside of the movie area or the movie is duplicated at one of the corners of the screen.**

Some video cards display QuickTime movies incorrectly. You can find a list of incompatible video cards by double-clicking on the QuickTime readme file at  $\Q$ T \ README.EXE. You may be able to correct the problem by editing the file QTW.INI in your \ WINDOWS \ SYSTEM directory. In the [Video] section add this line:

Optimize = Driver

#### **➢ No sound is heard**

The speakers may not be on, not connected, or the sound level is too low Check that the speakers are on, that the speakers are connected to the sound card, and the volume levels are turned up.

#### **➢ Text fonts do not appear correctly or words are cut at the end**

A font type used by the program is missing from the system Make sure that Times New Roman font is installed in your system and that the display is set to 640x480

#### **➢ The program locks up or a "General Protection Fault Error..." occurs.**

Make sure you are using the latest video and sound drivers for your cards. Contact your video card manufacturer to get the most recent video driver.

If you are using Windows 3.11 or Windows for Workgroups try using Super VGA 640x480x256 color driver.

#### **➢ "This MIDI file may not play correctly..." error is displayed**

Ensure that you are using the proper setup for your sound card in Midi Mapper (basic or extended MIDI), then click the check box in the dialog that says: "do not display this message..." Please consult the user's guide for your sound card for more details.

## **Technical Support**

If you are experiencing technical problems with this product and cannot resolve them using the above troubleshooting tips, call Virtual Entertainment's Technical Support line at 617-449-9645, or fax to 617- 449-4887, Monday through Friday, 10am-4pm Eastern Standard Time.

## **Credits**

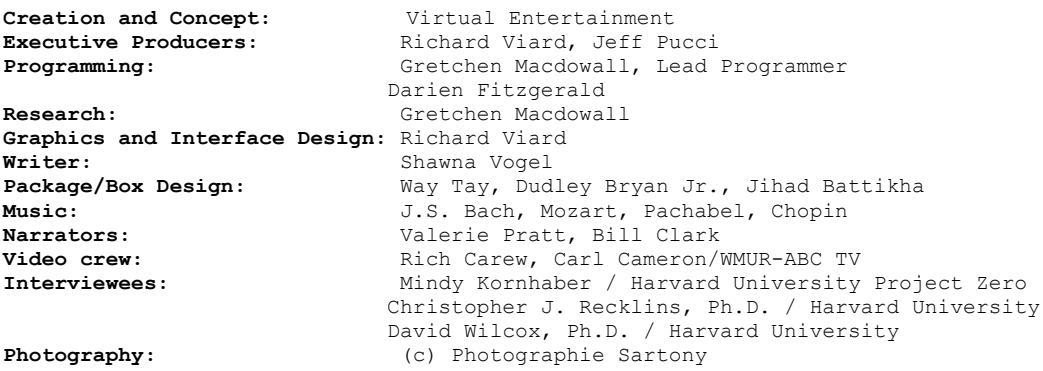

Special Thanks: Harvard University/Project Zero, Larry Gilpin, Jack Heath, Joe Pachiorkowski, Carl Cameron, Frank Imes, WMUR ABC-TV, Jeff Rupp, Carla Koehl/Newsweek, Cybersmith

## **Virtual Entertainment's Limited 90 day Warranty**

Except to the extent prohibited by law, all implied warranties made by Virtual Entertainment, Inc., in connection with this manual and software are limited in duration to ninety (90) days from the date of original purchase, and no warranties, whether express or implied, shall apply to this product after said period. Virtual Entertainment, Inc. makes no warranty or representation, either express or implied, with respect to the software described in this manual. This software is sold "as is." The purchaser assumes the entire risk as to its quality and performance. Under no circumstances shall Virtual Entertainment, Inc. be liable for any loss or damage, direct, consequential, or incidental, arising out of the use or inability to use this product.

# **Copyright**

This software and manual are copyrighted (C)1995 by Virtual Entertainment, Inc. with all rights reserved. The software or manual may not be copied, in whole or part, without the express written consent of Virtual Entertainment, Inc. Unauthorized duplication is prohibited. This software is protected by both United States Copyright Law and International Treaty provisions